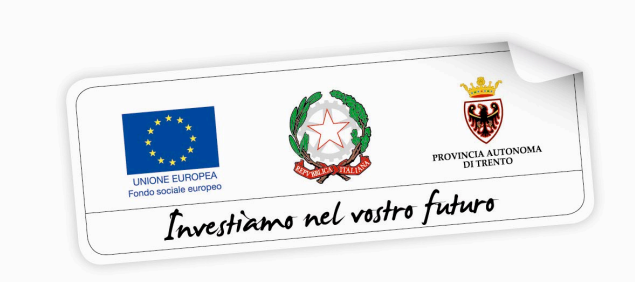

Programma operativo Fondo sociale europeo 2014 – 2020 della Provincia Autonoma di Trento

# **PIANO TRENTINO TRILINGUE**

**GUIDA PER STUDENTI ALLA PROCEDURA INFORMATICA PER L'AMMISSIONE AL PROGRAMMA DI MOBILITÀ STUDENTI PER LA FREQUENZA DI CORSI FULL IMMERSION DI LINGUA INGLESE E TEDESCA IN PAESI DELL'UNIONE EUROPEA – Annualità 2018**

*Novembre 2017*

performer **P** 

### **INDICE**

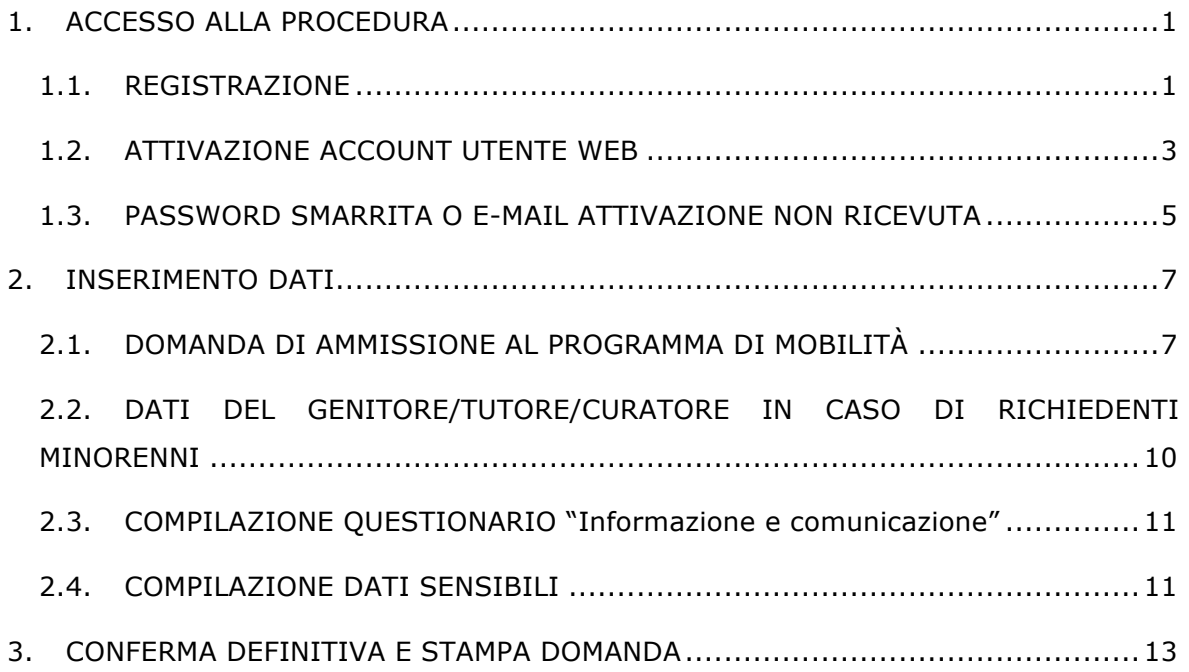

### **1. ACCESSO ALLA PROCEDURA**

Per operare sulla procedura di richiesta di ammissione al programma di mobilità studenti per la frequenza di corsi full immersion di lingua inglese e tedesca in paesi dell'Unione Europea gli **STUDENTI** richiedenti dovranno accedere al sito https://fse.provincia.tn.it/ alla sezione **Opportunità per le persone** > **Interventi per studenti e insegnanti nell'ambito del Piano Trentino Trilingue > Opportunità per studenti** e cliccare sul link segnalato per effettuare la registrazione oppure l'accesso diretto per gli utenti già registrati.

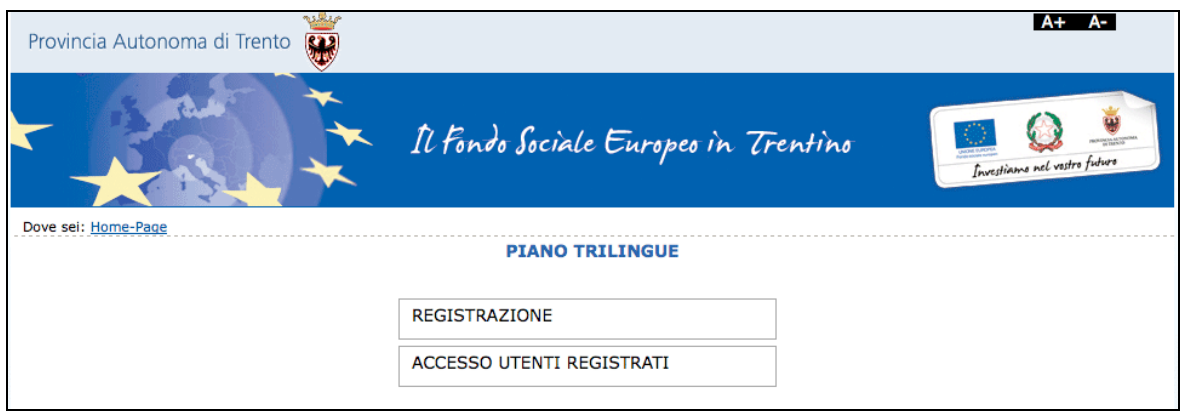

**ATTENZIONE: qualora si sia già in possesso dello username e della password per altre procedure del sistema (come ad esempio per il programma di mobilità all'estero estate 2017), occorre utilizzare le credenziali di cui si è in possesso oppure, se smarrite, recuperarle con la procedura descritta al successivo paragrafo 1.3.**

#### **1.1. REGISTRAZIONE**

La prima cosa da fare per poter accedere nella procedura è **registrarsi e ottenere le credenziali di accesso.**

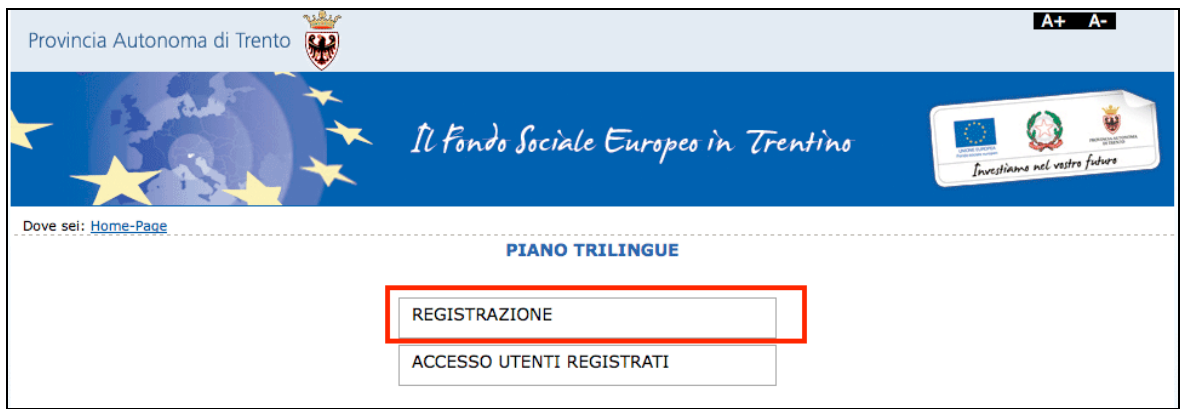

### **La persona che effettua la registrazione deve corrispondere con lo studente richiedente l'ammissione al programma di mobilità.**

Cliccando Registrazione, verrà visualizzata la scheda da compilare in cui vengono richiesti i dati dello studente.

Tutti i campi richiesti sono obbligatori.

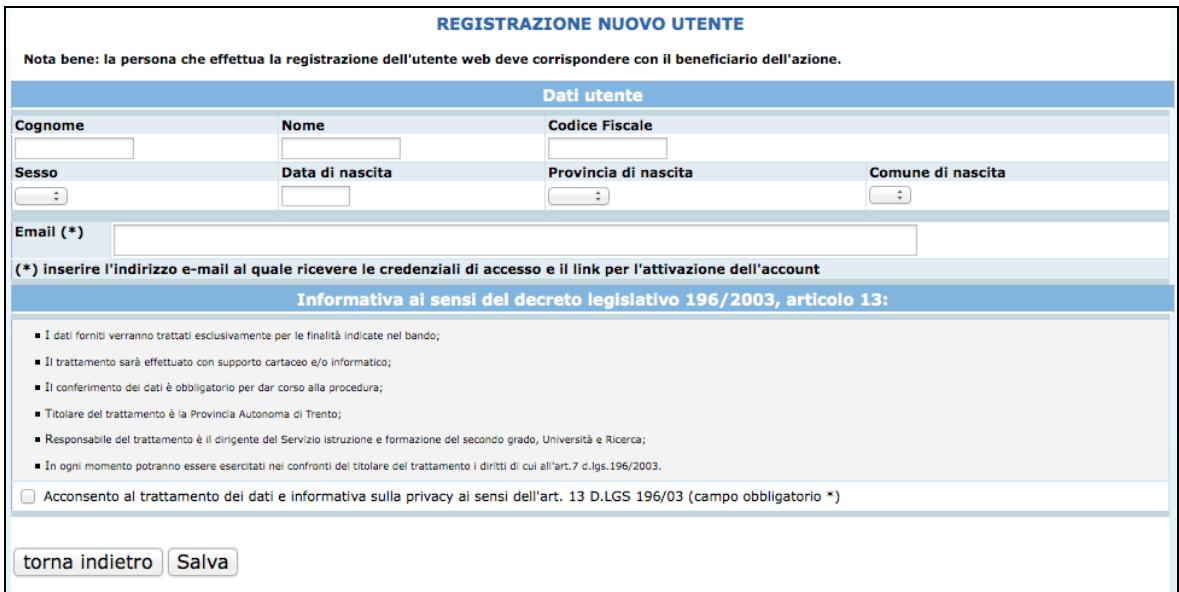

Le informazioni da inserire sono:

- Cognome e nome;
- Codice Fiscale;
- Data di nascita (inserita nel formato GG/MM/AAAA),
- Provincia e Comune di nascita, selezionandoli dalla lista a tendina proposta (è necessario selezionare prima la lista della provincia e poi la lista dei comuni); se nato all'estero selezionare "EE" (per gli stati membri dell'Unione Europea) oppure

"EX" (per gli altri stati) nel campo "provincia di nascita" e poi scegliere lo stato estero nel campo "comune di nascita";

- Sesso;
- Recapito telefonico;
- Email.

Occorre inoltre acconsentire al trattamento dei dati e sull'informativa della privacy.

**ATTENZIONE:** Nel campo **"Email"** occorre inserire l'indirizzo e-mail sul quale riceverete le credenziali di accesso e il link per l'attivazione dell'utente. E' necessario quindi controllare la correttezza dell'indirizzo inserito perché l'attivazione dell'account web è un passo fondamentale per procedere con l'accesso alla nuova procedura.

Dopo aver controllato la correttezza delle informazioni inserite, cliccare il pulsante **Salva** 

#### **Le credenziali saranno inviate all'indirizzo e-mail indicato nel campo "Email".**

*<u>PECISTRAZIONE NUOVO UTENTE</u>* Operazione completata. Le credenziali sono state inviate all'indirizzo e-mail Dovrai attivare l'utente seguendo le indicazioni che trovi nella mail. Una volta attivato l'utente ed effettuato il login, potrai operare sulla procedura relativa al Piano Trentino Trilinque nell'Area riservata del sito del Fondo Sociale Europeo della Provincia Autonoma di Tren Ricordati che da adesso in poi il login lo dovrai effettuare dall'area principale di login (Vai al LOGIN) e non dalla pagina di richiesta delle credenziali di accesso.

#### **Una volta ricevuta l'e-mail, si dovrà procedere con l'attivazione dell'utente.**

Se in fase di salvataggio del form il sistema blocca e comunica che esiste già un account con il codice fiscale digitato, vuol dire che si è già registrati. In questo caso occorre procedere con il login utilizzando le precedenti credenziali oppure, se smarrite, recuperarle utilizzando la procedura descritta al paragrafo 1.3.

#### **1.2. ATTIVAZIONE ACCOUNT UTENTE WEB**

Dopo aver confermato l'invio del form di registrazione, arriverà un'e-mail all'indirizzo indicato nel campo "Email".

# **Occorrerà attivare l'utente cliccando il link indicato nel testo della e-mail. L'attivazione dell'account web è un passo fondamentale per procedere con l'accesso alla procedura.**

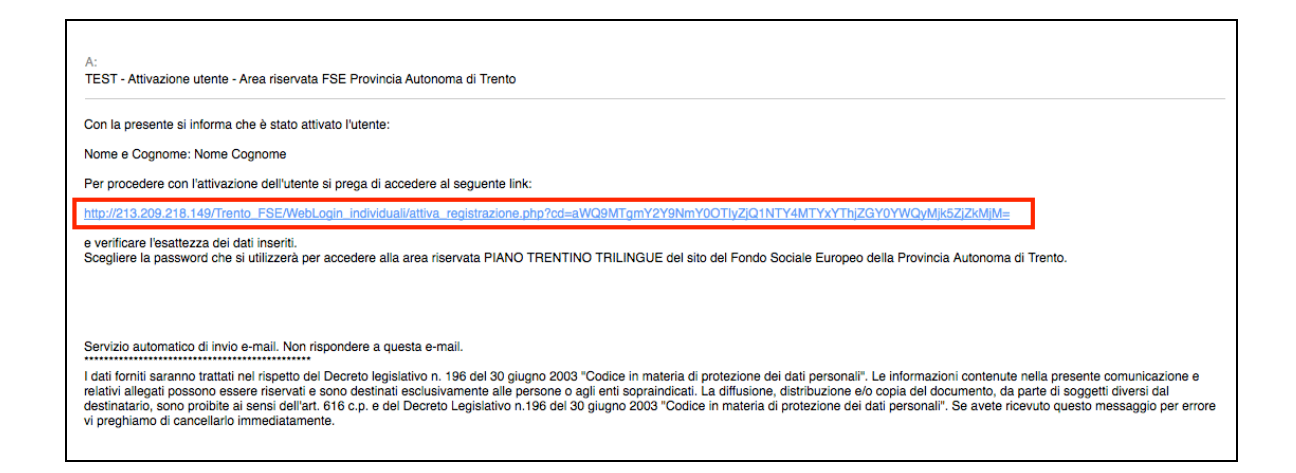

Cliccando il link, si aprirà la schermata nella quale **occorre scegliere la password. Il nome utente sarà impostato di default (e non modificabile) con il codice fiscale.**

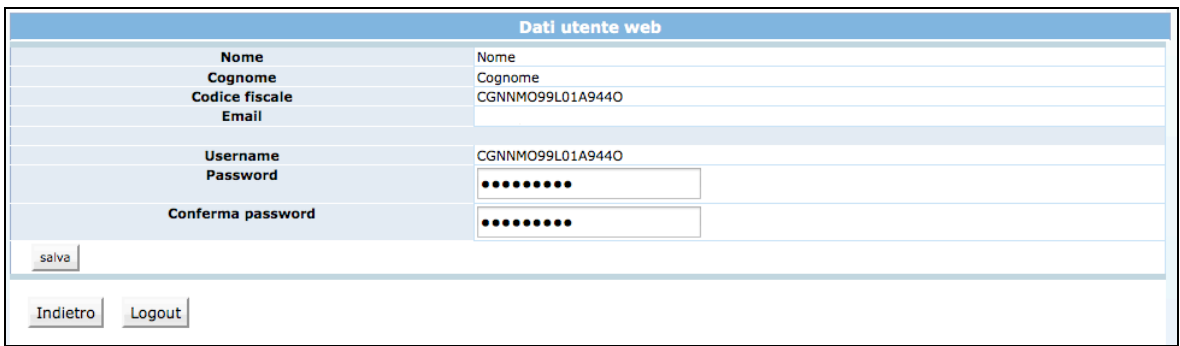

Cliccando il pulsante "Salva" il sistema completerà la procedura di attivazione dell'utente.

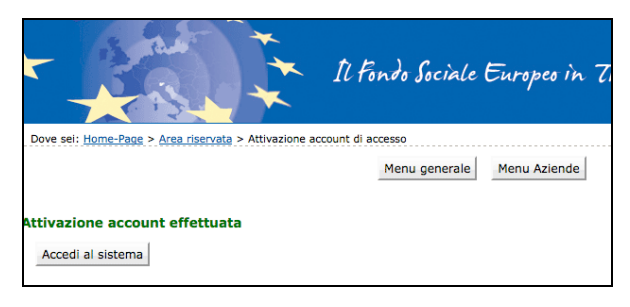

Cliccando il pulsante **Accedi al sistema** si apre la pagina principale di login.

Dopo aver scelto la password ed effettuato il login, con le credenziali create si potrà operare sulla procedura relativa alla richiesta di ammissione al programma di mobilità per la frequenza di corsi full immersion di lingua inglese e tedesca in paesi dell'Unione Europea nell'Area riservata del sito del Fondo Sociale Europeo della Provincia Autonoma di Trento.

**Si ricorda che dopo l'attivazione dell'utente web e la scelta della password, il login dovrà essere fatto entrando nella sezione ACCESSO UTENTI REGISTRATO.**

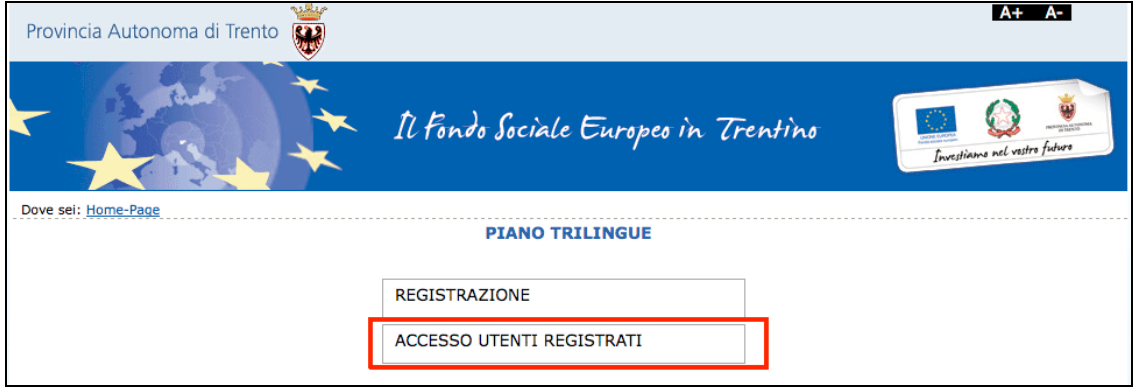

### **1.3. PASSWORD SMARRITA O E-MAIL ATTIVAZIONE NON RICEVUTA**

Se si è smarrita la password oppure non avete ricevuto la mail per procedere con l'attivazione dell'account, è possibile procedere con la richiesta tramite il link Ho smarrito la password presente nella schermata di login.

Si ricorda che lo username è il codice fiscale.

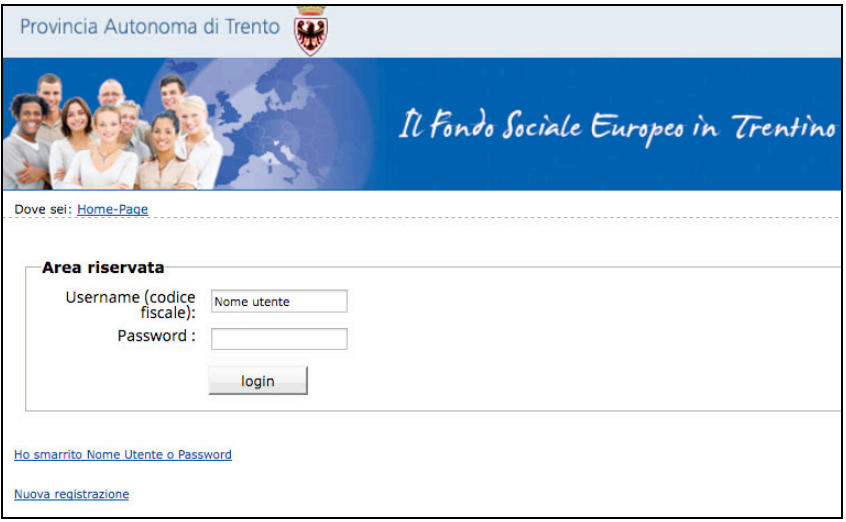

Cliccando il link Ho smarrito la password si aprirà la schermata nella quale inserire nome, cognome e codice fiscale.

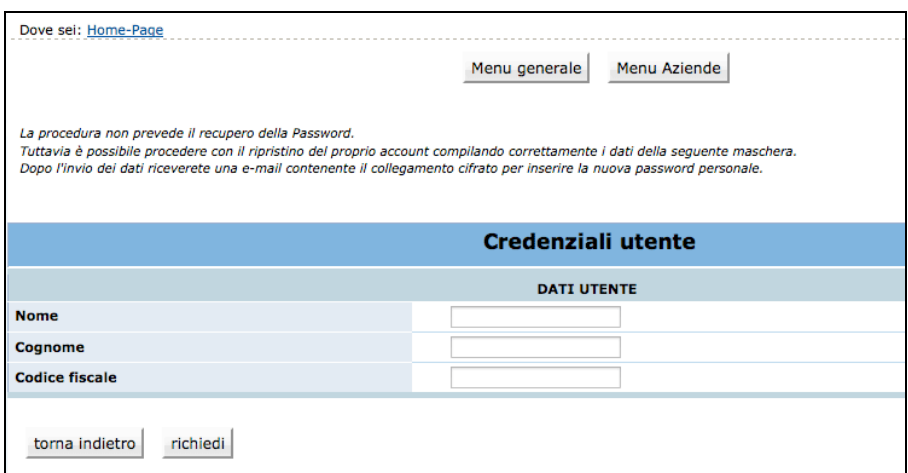

#### **La procedura non prevede il recupero della Password.**

Inviando la richiesta tramite il pulsante richiedi si riceverà una e-mail, all'indirizzo e-mail comunicato con la procedura di registrazione, contenente il collegamento cifrato per **inserire la nuova password personale**.

# **2. INSERIMENTO DATI**

Dopo aver fatto il login, si accede nella procedura per la compilazione della richiesta di ammissione al programma di mobilità studenti per la frequenza di corsi full immersion di lingua inglese e tedesca in paesi dell'Unione Europea.

La procedura è suddivisa nelle seguenti sezioni:

- domanda di ammissione al programma di mobilità;
- dati anagrafici del genitore/tutore in caso di beneficiari minorenni;
- questionario "Informazione e comunicazione".
- dati sensibili.

In caso di mancato o errato inserimento dati la procedura visualizza il messaggio di alert direttamente nel campo non correttamente compilato.

#### **2.1. DOMANDA DI AMMISSIONE AL PROGRAMMA DI MOBILITÀ**

I dati anagrafici comunicati in fase di registrazione saranno riportati in automatico nella scheda anagrafica e non sono più modificabili.

Occorre completare la scheda anagrafica con l'inserimento i dati relativi alla cittadinanza, alla residenza, al domicilio se diverso dalla residenza e ai recapiti telefonici/email (l'indirizzo di posta elettronica certificata non è un campo obbligatorio).

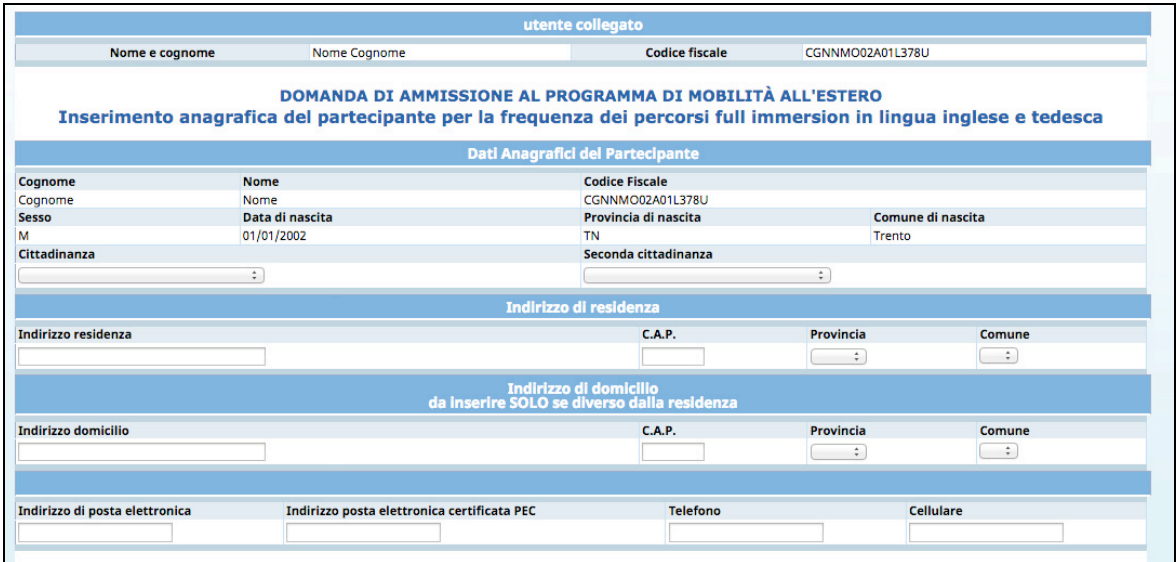

Nella parte che si riferisce al percorso formativo, il richiedente deve indicare:

• il titolo di studio posseduto

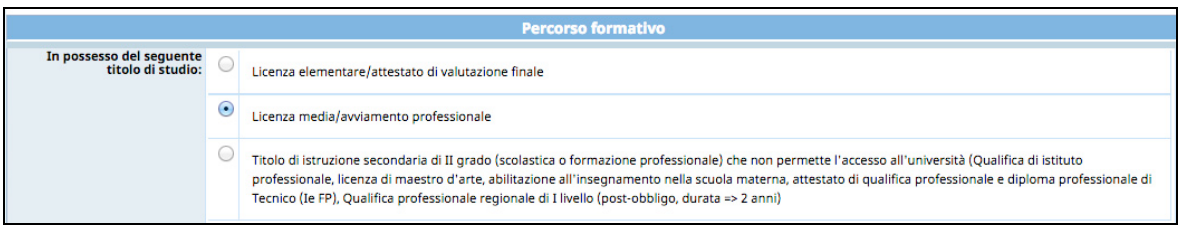

- di frequentare nell'anno scolastico 2017/2018:
	- o la classe terza della scuola secondaria di primo grado (scuola media);

oppure

- o la classe dalla prima alla quarta del secondo ciclo di istruzione e formazione
- o l'istituto che si sta frequentando, selezionandolo dal menù a tendina.

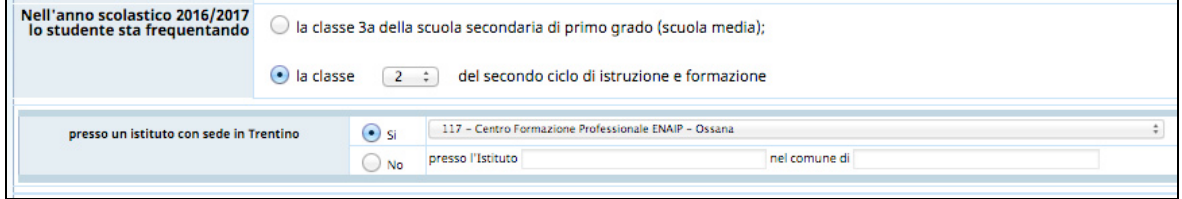

Nella parte che si riferisce alla richiesta di ammissione al programma di mobilità per la frequenza di corso full immersion il richiedente deve indicare la lingua di preferenza:

o lingua inglese

oppure

o lingua tedesca

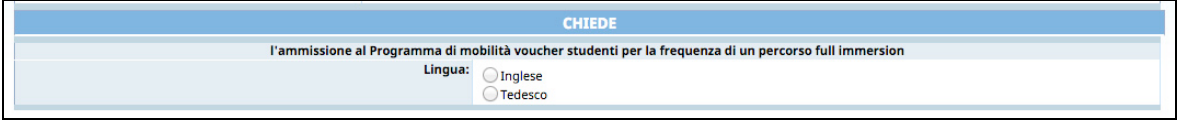

Occorre quindi procedere alla compilazione della sezione dedicata alla situazione familiare e abitativa.

Se per il richiedente non esiste nessuna delle condizioni specificate, deve flaggare l'ultima casella relativa a: **Nessuna delle situazioni precedenti** o **Non rientrante nella situazione di cui sopra**.

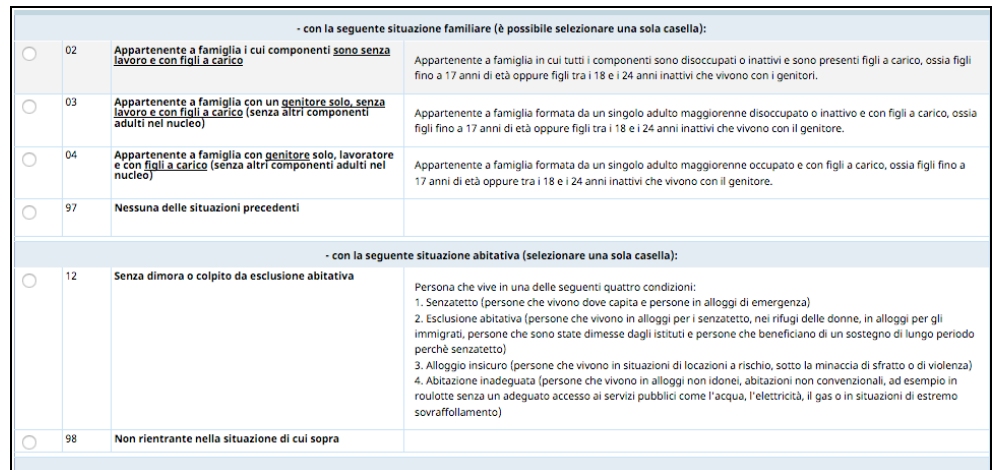

Un campo note suddiviso in due parti è dedicato ad eventuali comunicazioni su eventuali condizioni e/o difficoltà particolari.

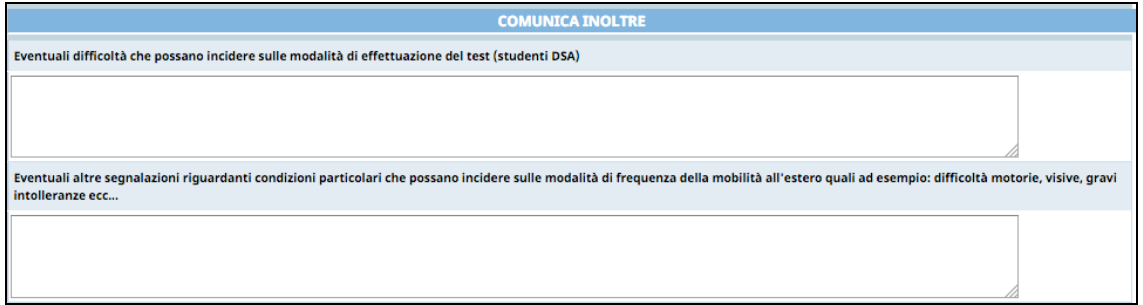

Per confermare l'inserimento dei dati e procedere con la domanda occorre acconsentire al trattamento dei dati e sull'informativa sulla privacy ai sensi dell'art. 13 D.LGS 196/03, mettendo il flag nell'apposito campo.

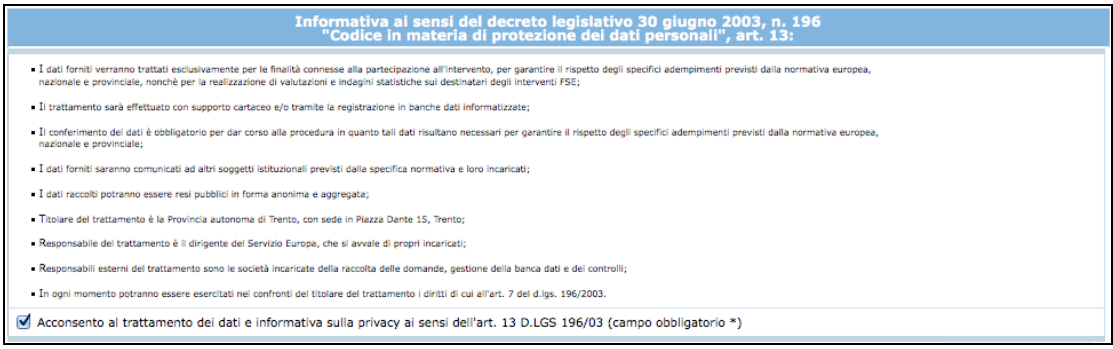

Cliccare il pulsante Conferma e procedi per procedere con la domanda. In caso di mancato o errato inserimento dati la procedura visualizza il messaggio di alert direttamente nel campo non correttamente compilato.

# **2.2. DATI DEL GENITORE/TUTORE/CURATORE IN CASO DI RICHIEDENTI MINORENNI**

Nel caso in cui il richiedente l'ammissione al programma di mobilità sia un minorenne, la richiesta dovrà essere effettuata dal genitore, tutore o curatore.

Pertanto, solo in caso di richiedente minorenne, il secondo step mostrerà la schermata in cui inserire i dati anagrafici del genitore/tutore/curatore.

Le informazioni richieste sono:

- Cognome e Nome;
- Codice Fiscale;
- Cittadinanza;
- Sesso;
- Data e luogo di nascita (indicare prima la provincia e poi il comune);
- Dati relativi alla residenza (dopo l'indirizzo, indicare provincia e poi comune);
- Indirizzo Email, telefono/cellulare;
- Indicare "in qualità di: genitore, tutore o curatore".

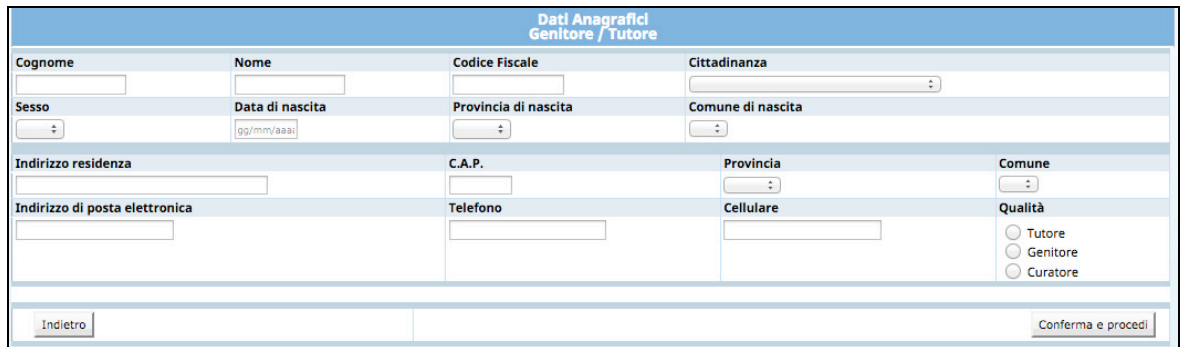

Cliccare il pulsante **Conferma e procedi** per procedere con la domanda.

### **2.3. COMPILAZIONE QUESTIONARIO "Informazione e comunicazione"**

È richiesta la compilazione del questionario che prevede 6 domande obbligatorie.

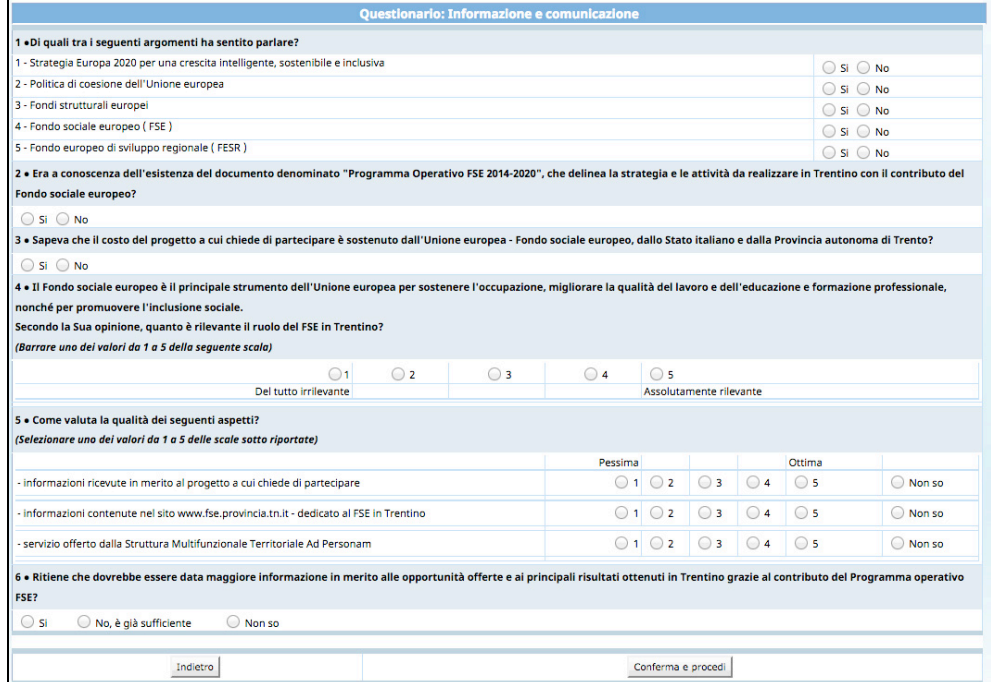

#### **2.4. COMPILAZIONE DATI SENSIBILI**

Ai sensi del regolamento (UE) n. 1304/2013 l'Amministrazione è tenuta a richiedere ai partecipanti agli interventi FSE alcune informazioni in merito alla loro condizione di vulnerabilità ai fini dell'adempimento degli obblighi di monitoraggio e valutazione. I dati raccolti potranno essere resi pubblici solo in forma anonima e aggregata. Il richiedente può accettare o rifiutare di fornire le informazioni richieste.

Qualora non si intendano fornire tali informazioni, è necessario firmare la dichiarazione riportata in stampa.

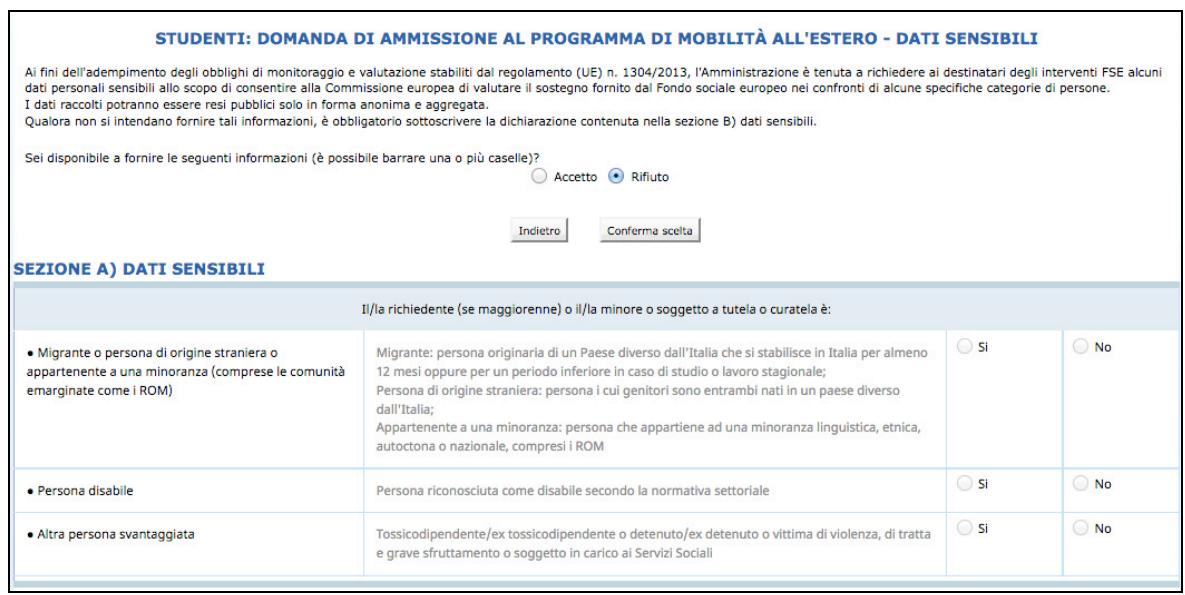

Selezionare la scelta desiderata e successivamente cliccare il pulsante conferma scelta.

Se la scelta è "**Rifiuto**", si procede automaticamente con lo step successivo.

Se la scelta è "**Accetto**" sarà necessario compilare i dati richiesti e salvare con il pulsante **CONFERMA DATI SENSIBILI e prosegui** 

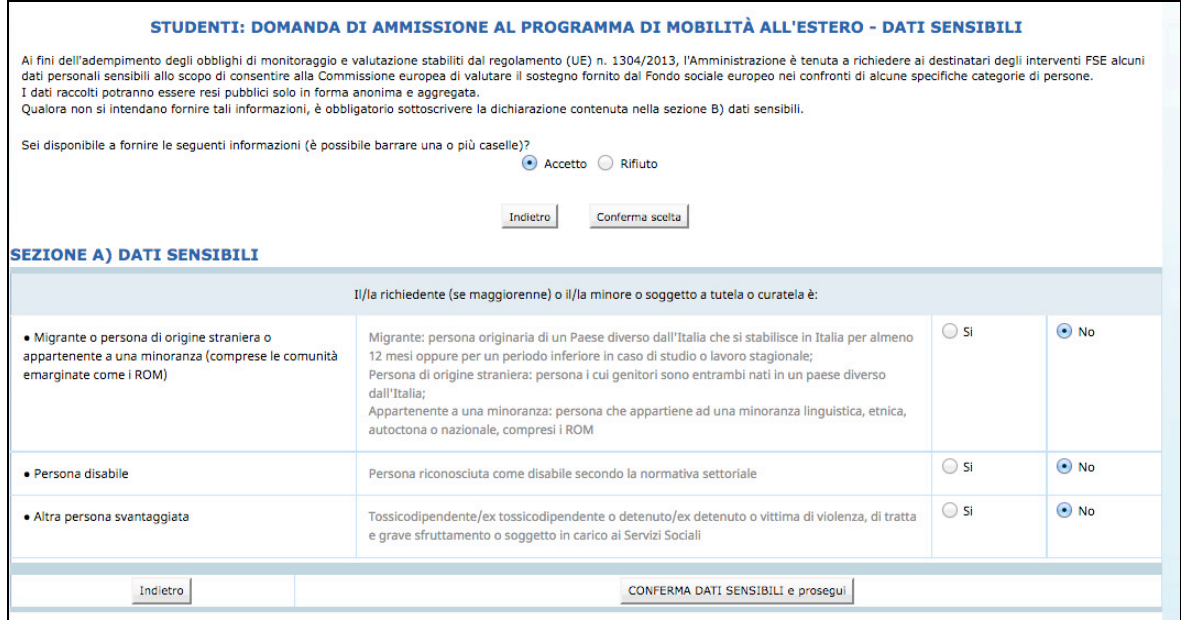

### **3. CONFERMA DEFINITIVA E STAMPA DOMANDA**

Dopo aver completato le varie sezioni, si arriva allo step in cui è possibile:

• procedere con la stampa del documento in fac-simile cliccando il pulsante .

**Attenzione: questo è solo un fac-simile che permette di verificare le informazioni stampate. NON E' IL DOCUMENTO DA INVIARE/CONSEGNARE.**

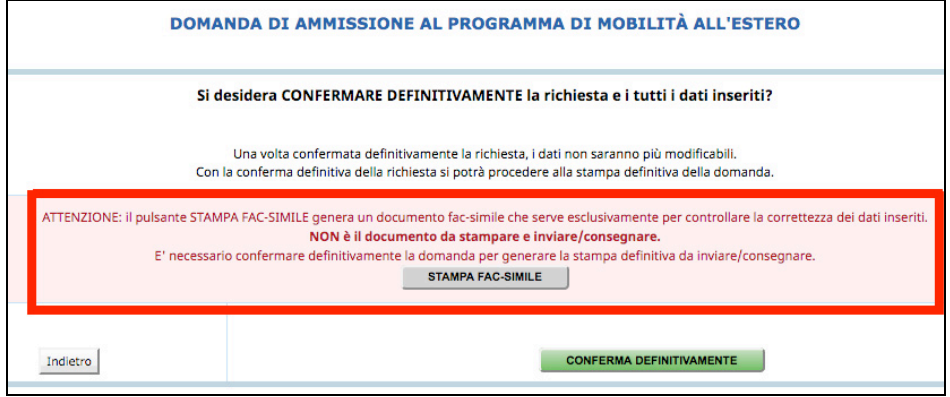

• chiudere definitivamente la domanda utilizzando il pulsante **CONFERMA DEFINITIVAMENTE** .

**Con la conferma definitiva non sarà più possibile apportare modifiche alle informazioni inserite.**

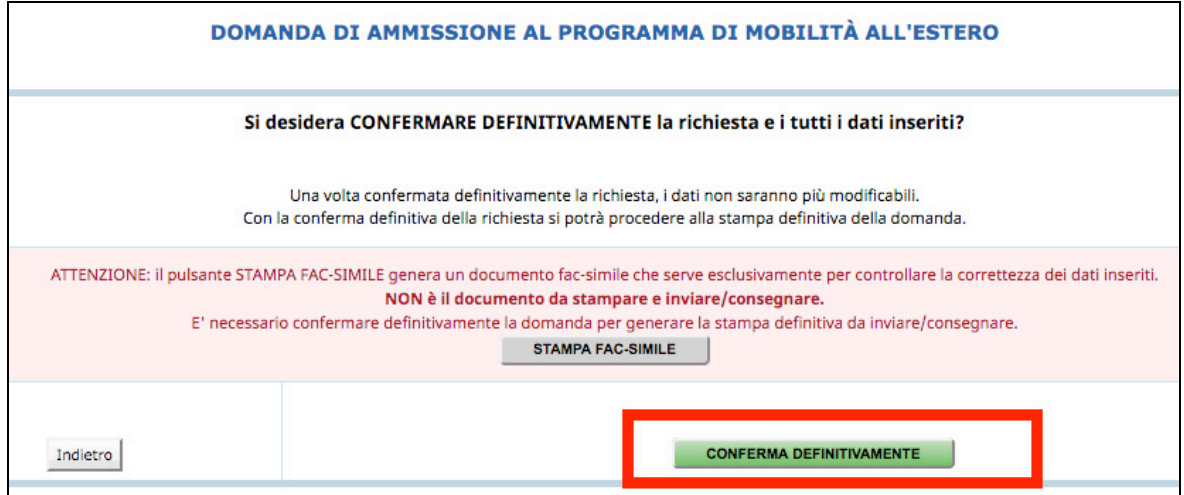

Effettuando la conferma definitiva, la procedura predispone la **domanda in PDF** (la **domanda di ammissione al programma di mobilità per studenti**) che dovrà essere stampata selezionando il pulsante STAMPA

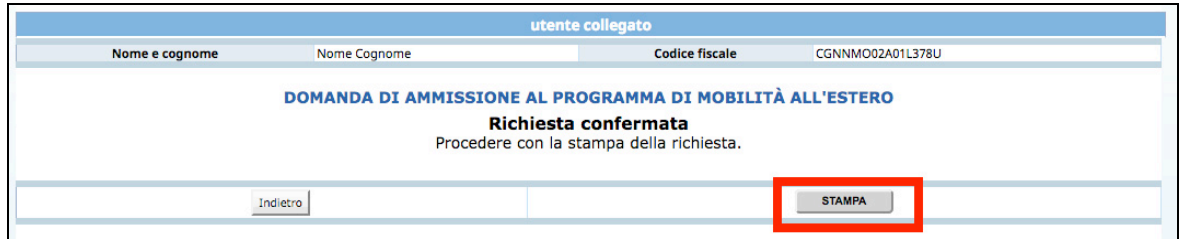